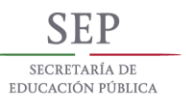

TECNOLÓGICO NACIONAL DE MÉXICO

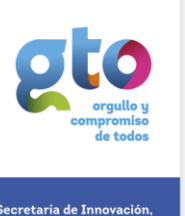

**Educación Su** 

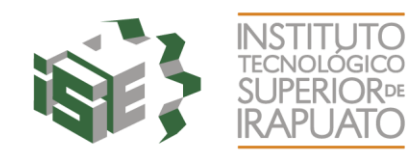

## **MANUAL PRIMER INGRESO A CORREO INSTITUCIONAL ESTUDIANTES.**

**Objetivo:** Ofrecer al estudiante de ITESI una serie de pasos para que pueda restablecer la contraseña del correo institucional estudiantes.

**PASO 1.** Solicitar contraseña de correo oficial de estudiante de ITESI al Departamento de Redes, Edificio D, Planta Baja. Otra alternativa es, pedir a su Docente que envíe un correo electrónico a la cuenta jeascencio@itesi.edu.mx, donde solicite la contraseña del estudiantes o estudiantes bajo el siguiente formato: Numero de Control, Nombre del Estudiante, Materia, Carrera.

**PASO 2.** Una vez que se cuenta con el usuario y contraseña del correo, ingresar en la página Web de ITESI

[\(www.itesi.edu.mx\)](http://www.itesi.edu.mx/) y **Seleccionar** el icono de **Correo ESTUDIANTES** 

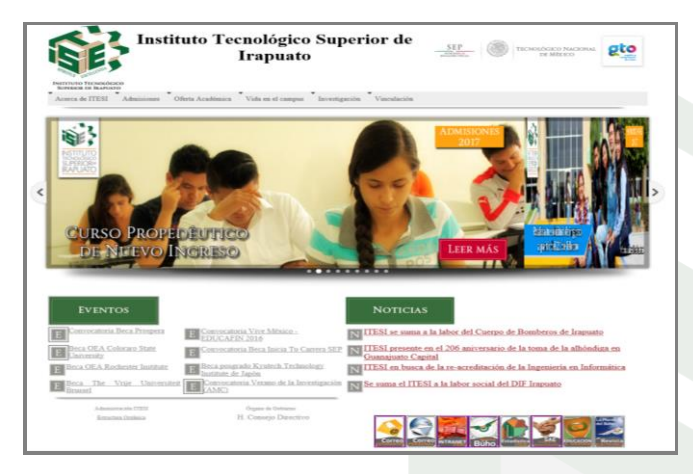

**PASO 3.** Ingresar el correo oficial de estudiante de ITESI y la contraseña temporal que te proporcionaron en el Departamento de Redes, Edificio D, Planta Baja  **Seleccionar Iniciar sesión**

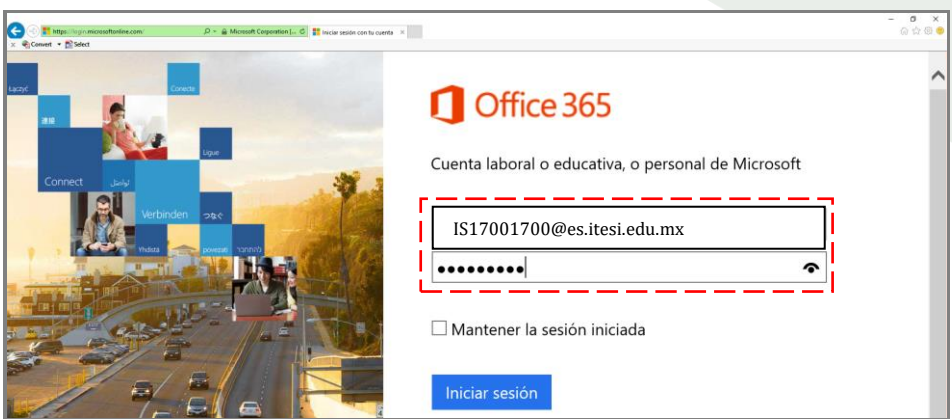

Carr. Irapuato - Silao km. 12.5, C.P. 36821 Irapuato, Gto.Tel. 01 (462) 60 67 900 www.itesi .edu.mx

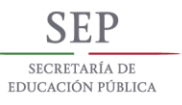

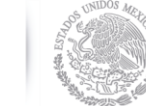

TECNOLÓGICO NACIONAL DE MÉXICO

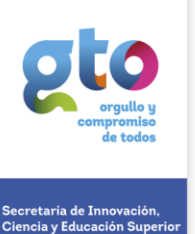

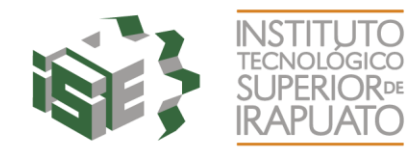

**PASO 4.** Ingresar en el campo Contraseña actual, la contraseña temporal. En los campos restantes escribir su nueva contraseña y confirmarla. **Seleccionar Actualizar contraseña e iniciar sesión**

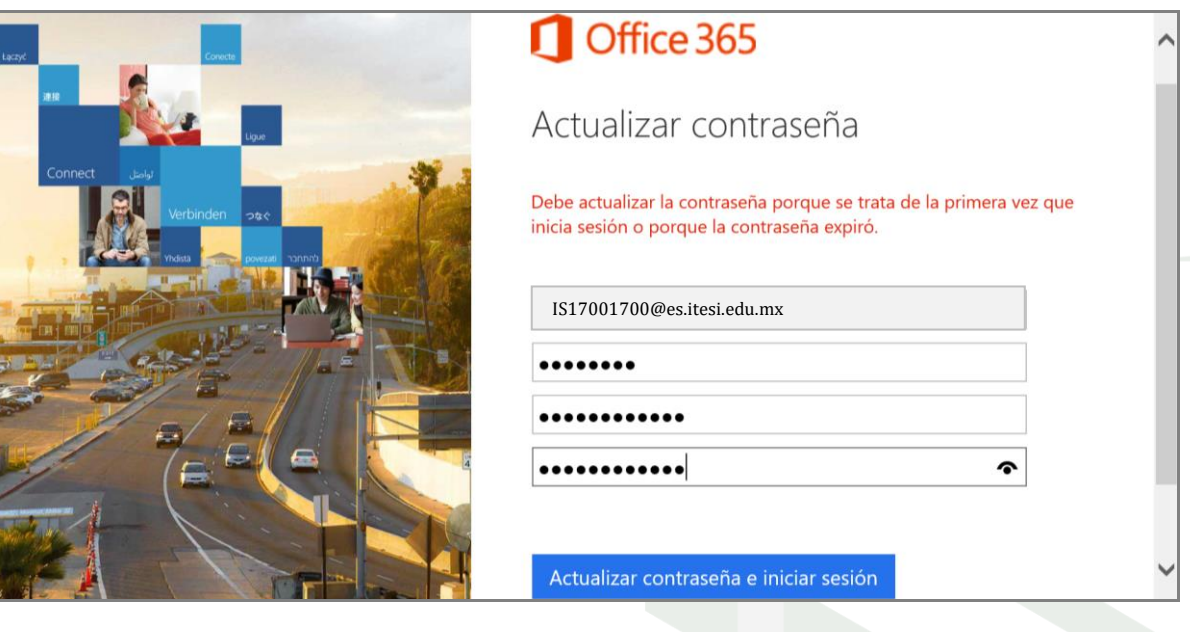

**Advertencia Las contraseñas no pueden contener su Id. de usuario y deben tener al menos ocho caracteres, tres de los cuales, como mínimo, deben ser del tipo siguiente: letras mayúsculas, letras minúsculas, números y símbolos.**

**PASO 5.** Agregue información a la cuenta para no perder el acceso si alguna vez olvida la contraseña. **Seleccione Configurar ahora**

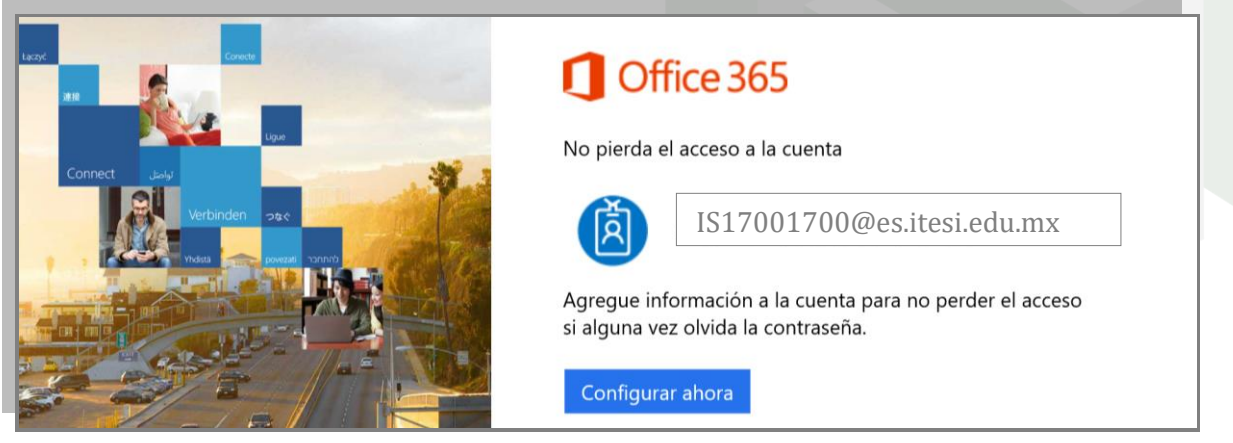

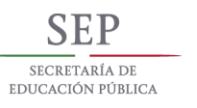

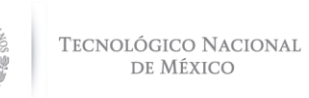

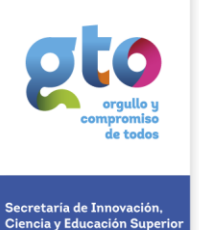

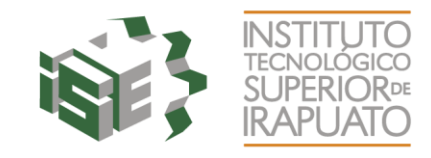

## **PASO 6.** Para asegurarnos de que pueda restablecer su contraseña, necesitamos recopilar Información. **Seleccione Configurarla ahora**

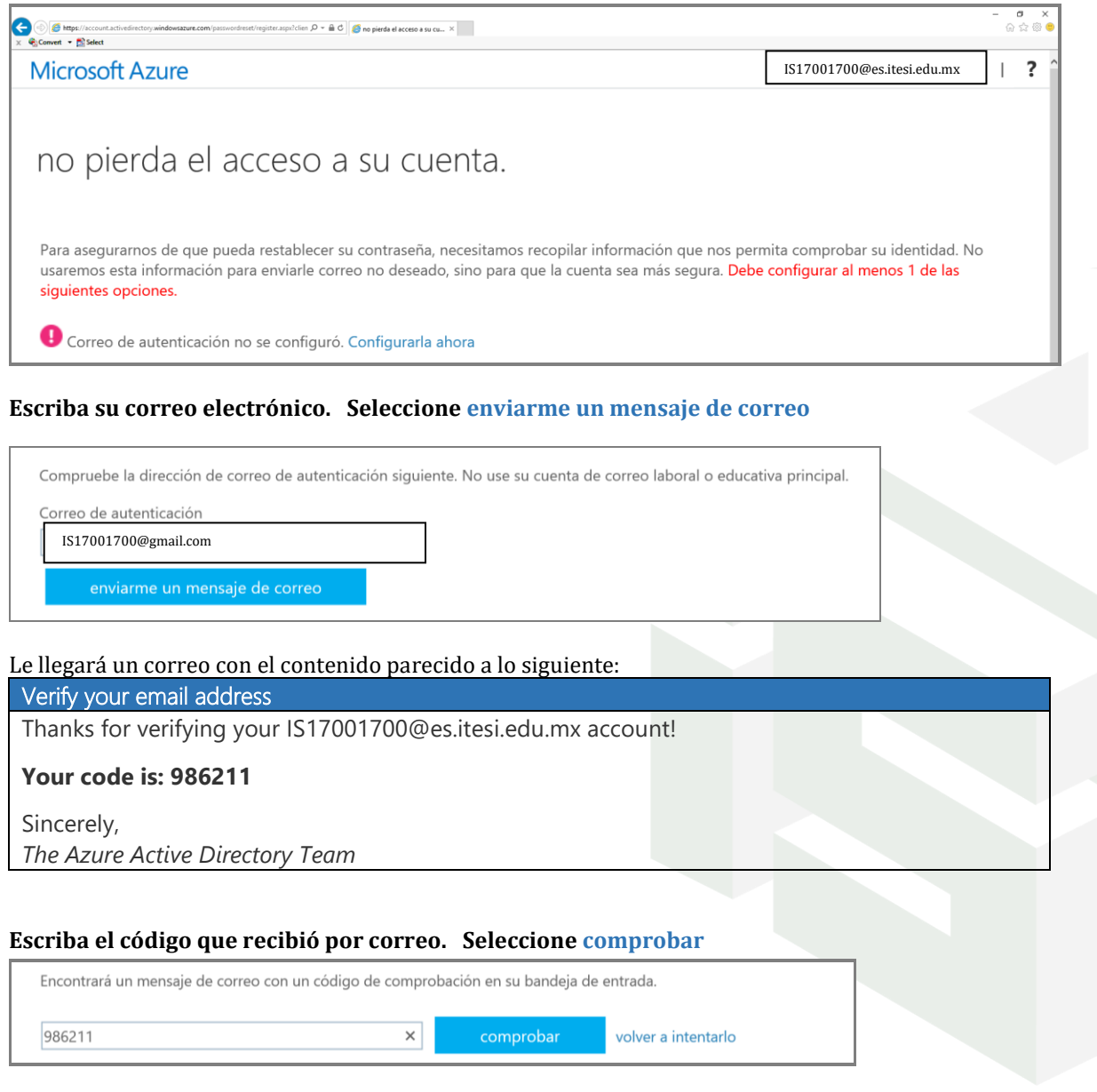

## **Seleccione finalizar**

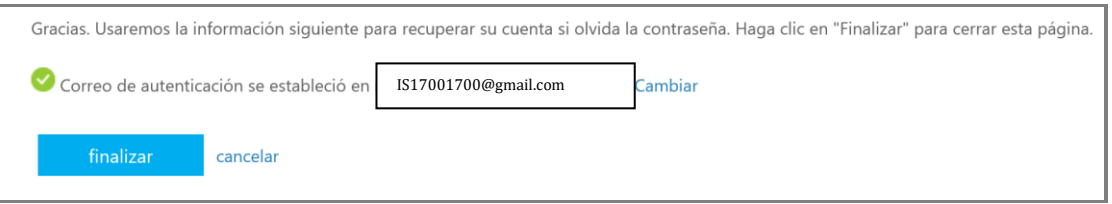

 $\sim$ 

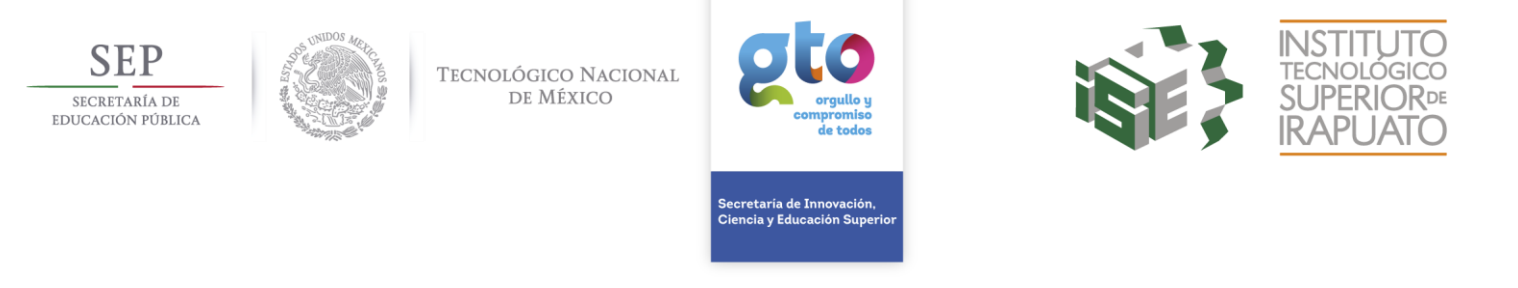

**PASO 7.** Una vez en la pantalla de principal, se recomienda seleccionar el **icono de correo** para configurar el Idioma y Zona Horaria del correo electrónico, ya que será necesario para recibir notificaciones de los demás beneficios con los que cuenta.

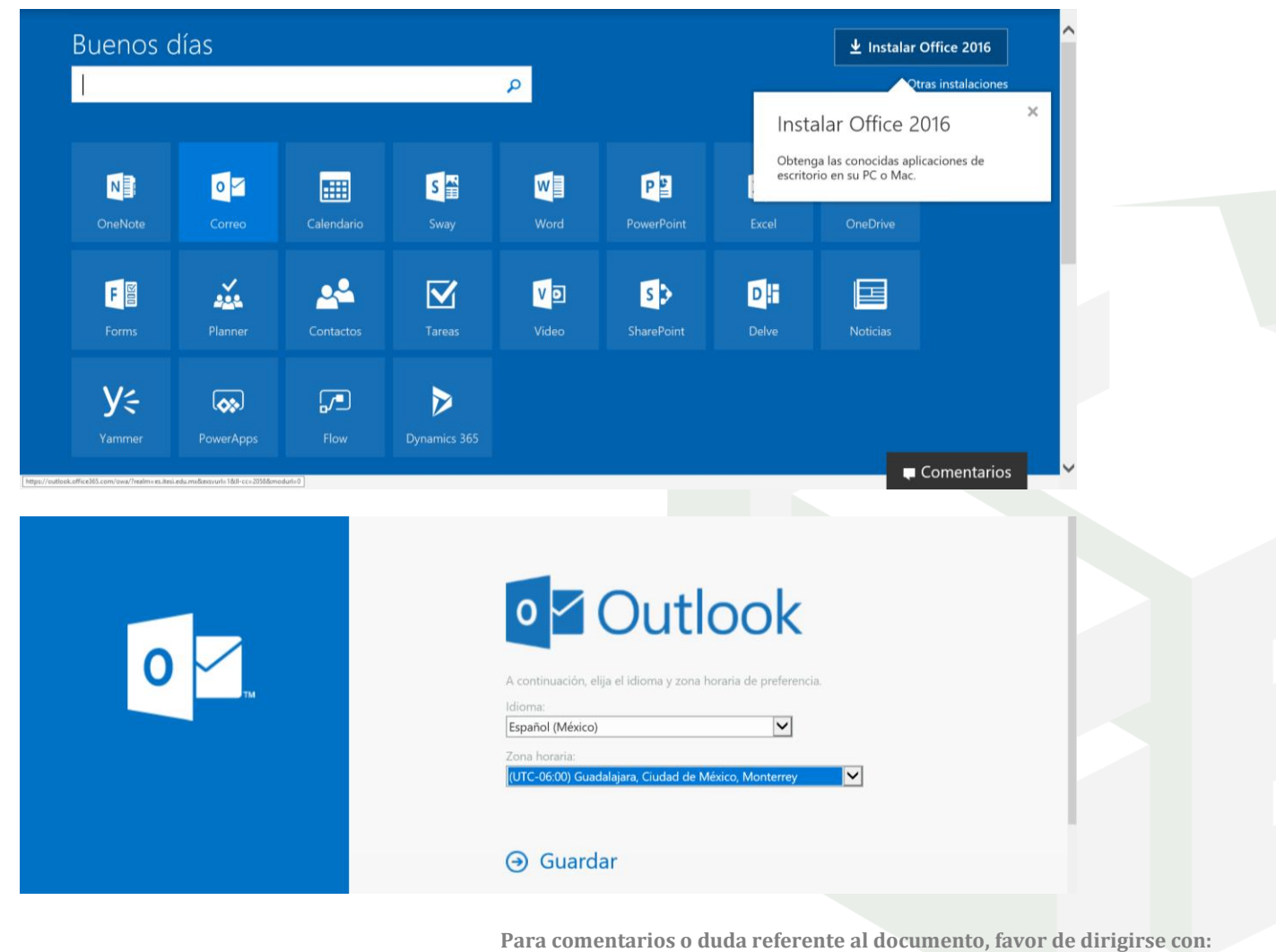

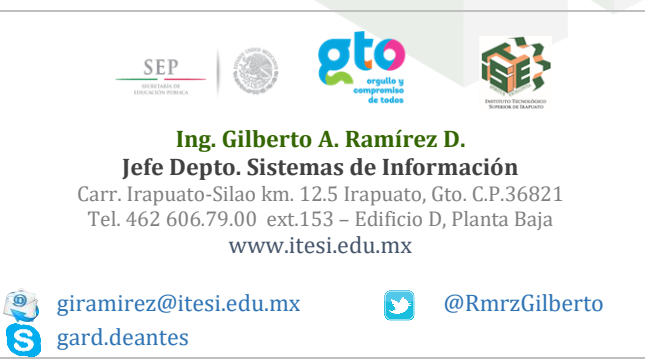

Carr. Irapuato - Silao km. 12.5, C.P. 36821 Irapuato, Gto.Tel. 01 (462) 60 67 900 www.itesi.edu.mx